### **Part I : Download JDK 14.0.2**

### **1. Go the underneath website**

<https://www.oracle.com/java/technologies/javase-jdk14-downloads.html>

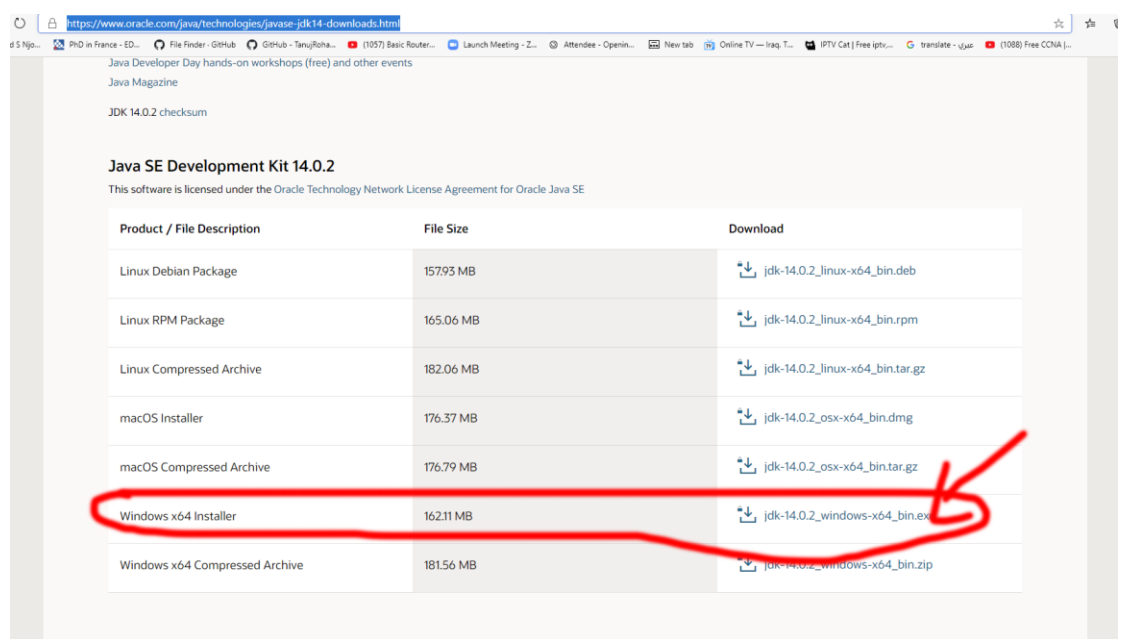

2. After download the above .exe file , double click on this file and install it.

m

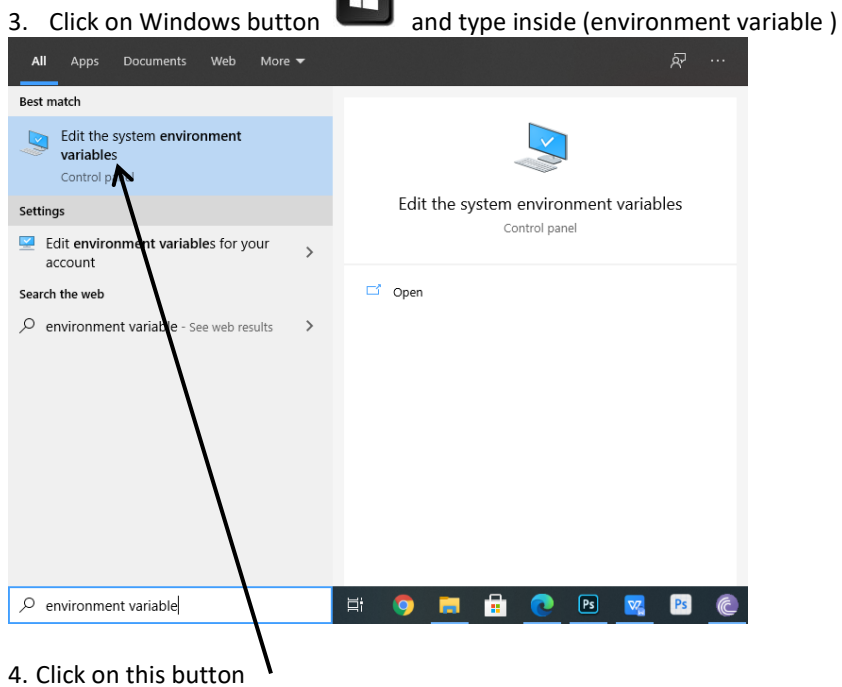

#### 5. This window will appear.

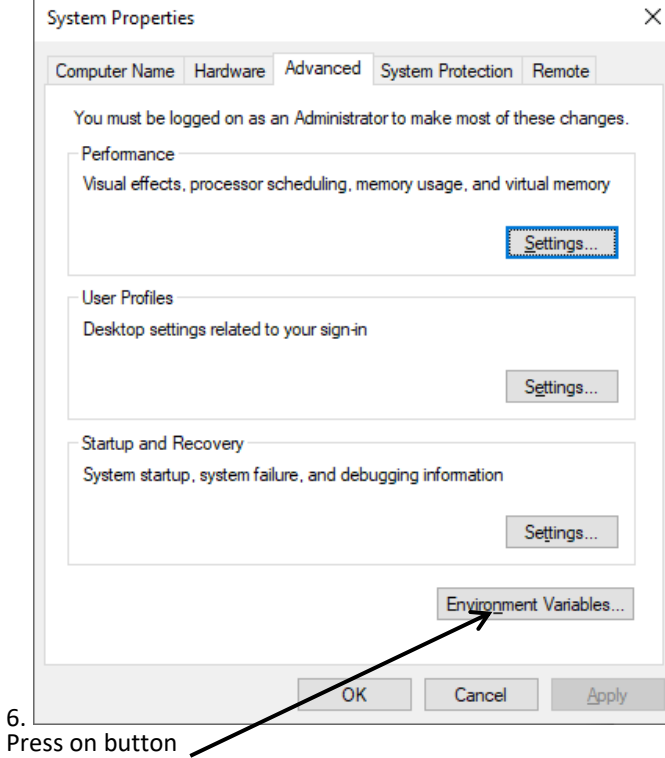

7. Press at new button

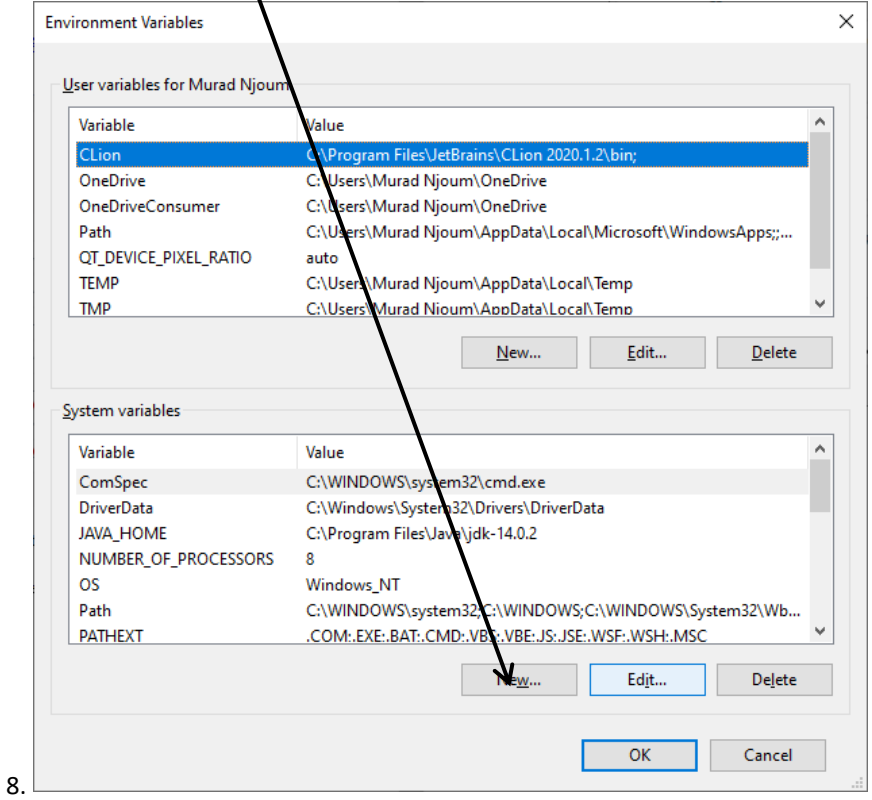

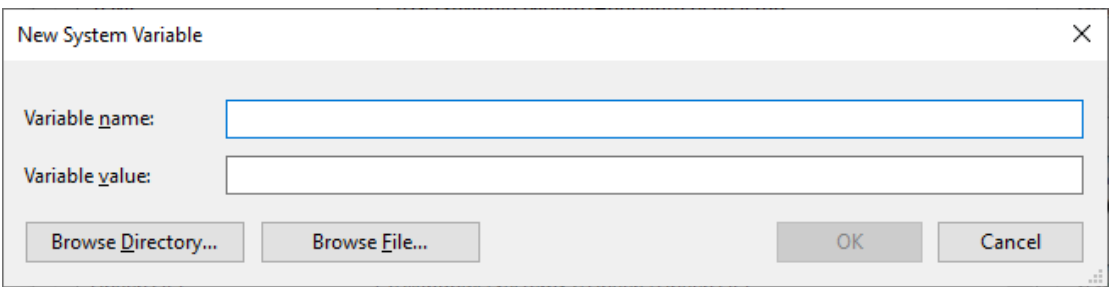

Inside "variable name" : Type the following (JAVA\_HOME) Inside variable\_value : Cop the path of jdk14 (Which is normally at this location)

#### **C:\Program Files\Java\jdk-14.0.2**

**بمعنى ان الملعومات ستصبح هكذا**

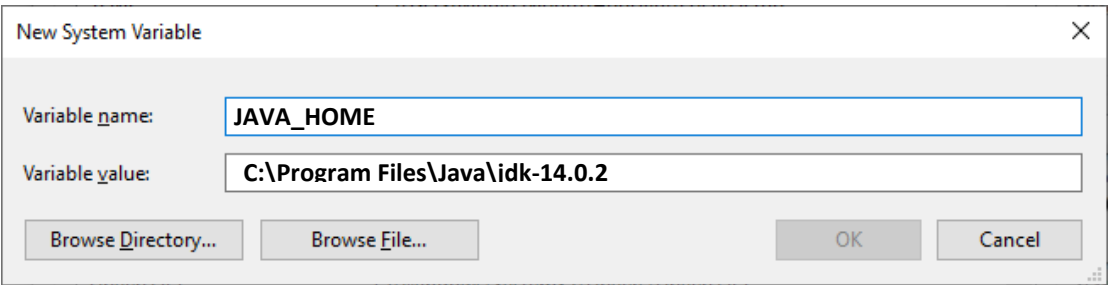

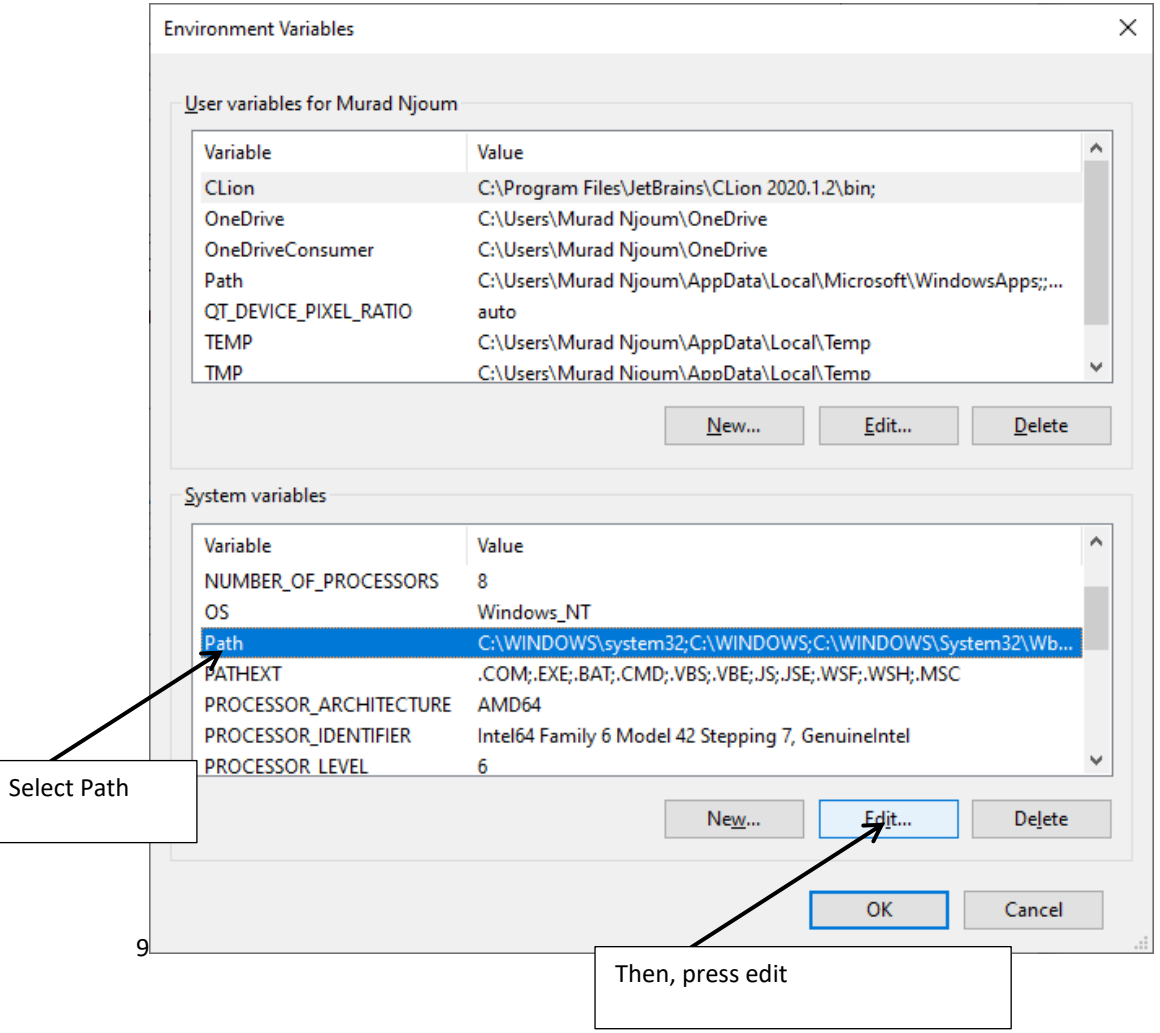

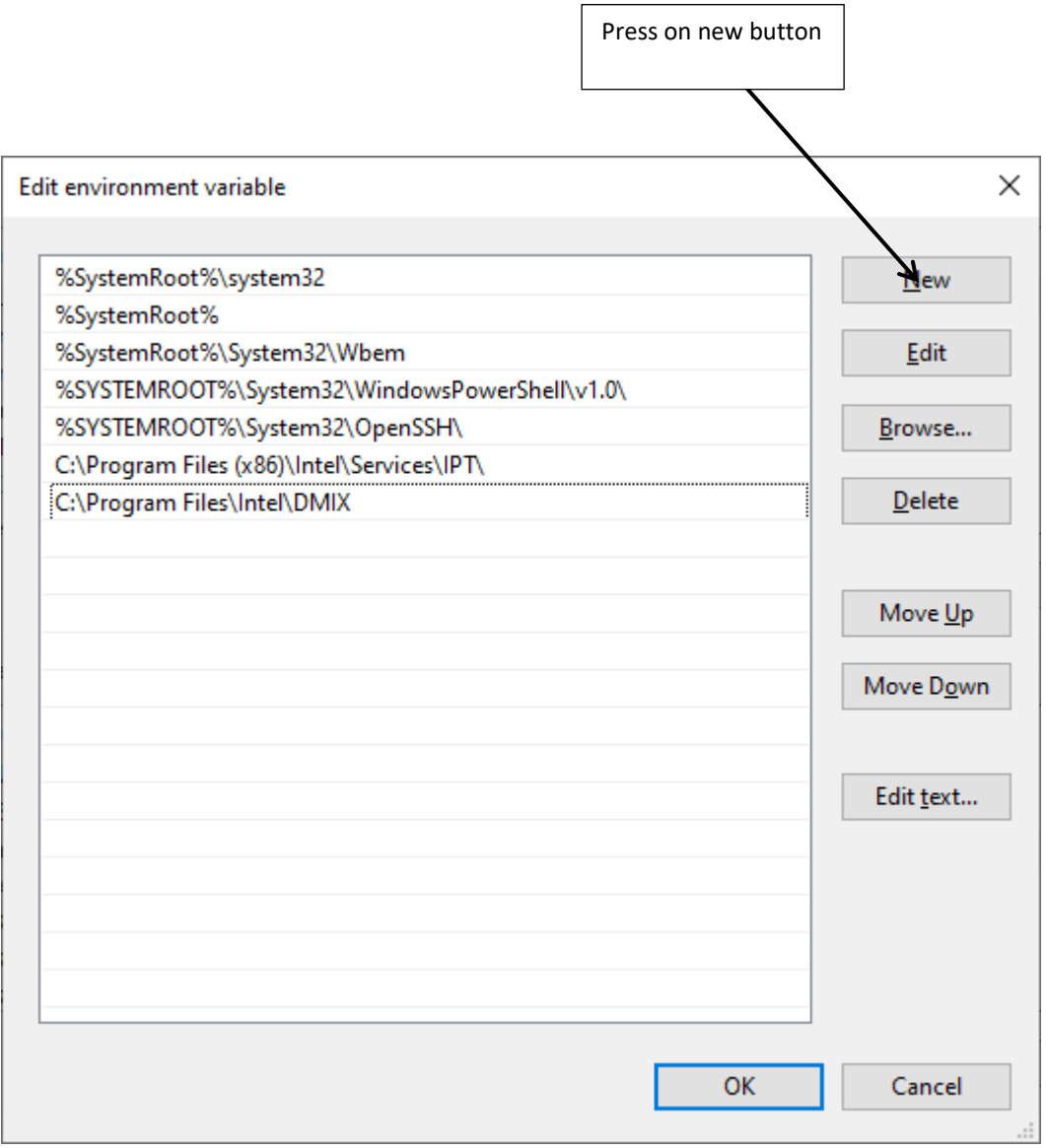

# Add **%JAVA\_HOME%\bin**

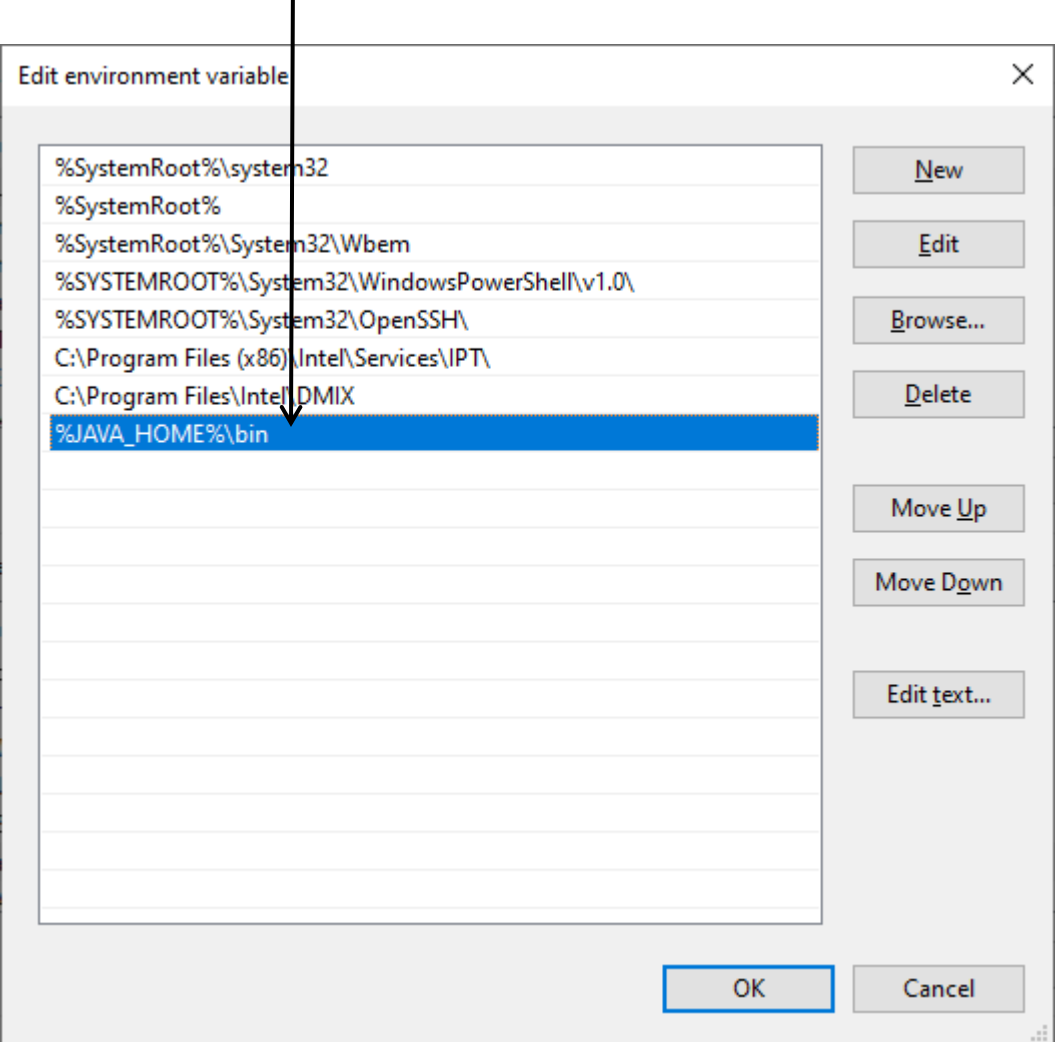

**Press OK,OK,and another OK**

**9. Press on Windows key , type cmd , press enter.**

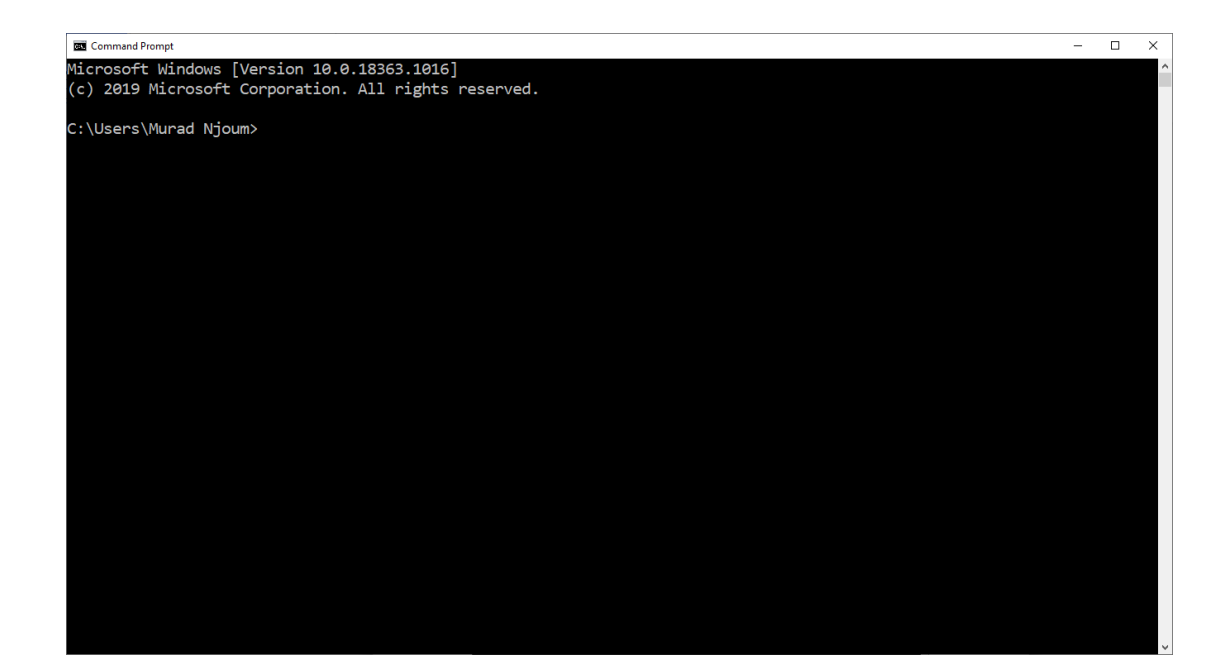

#### **Type java (then enter)**

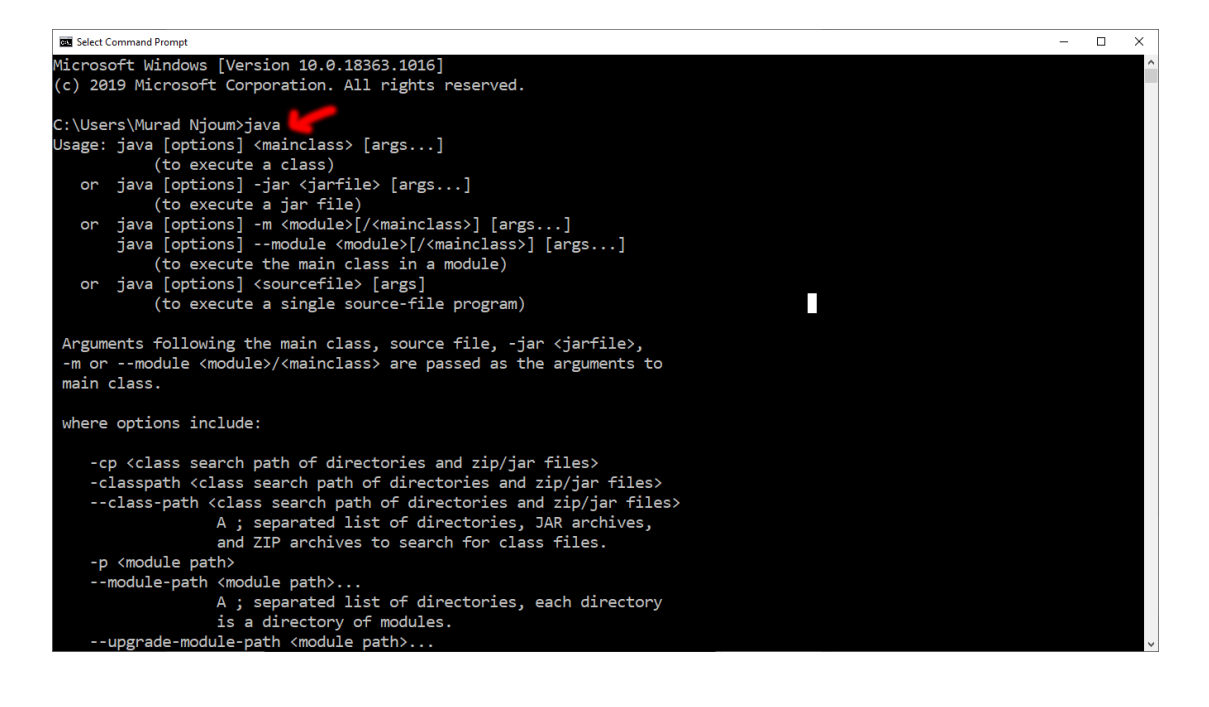

#### **java -version (like this)**

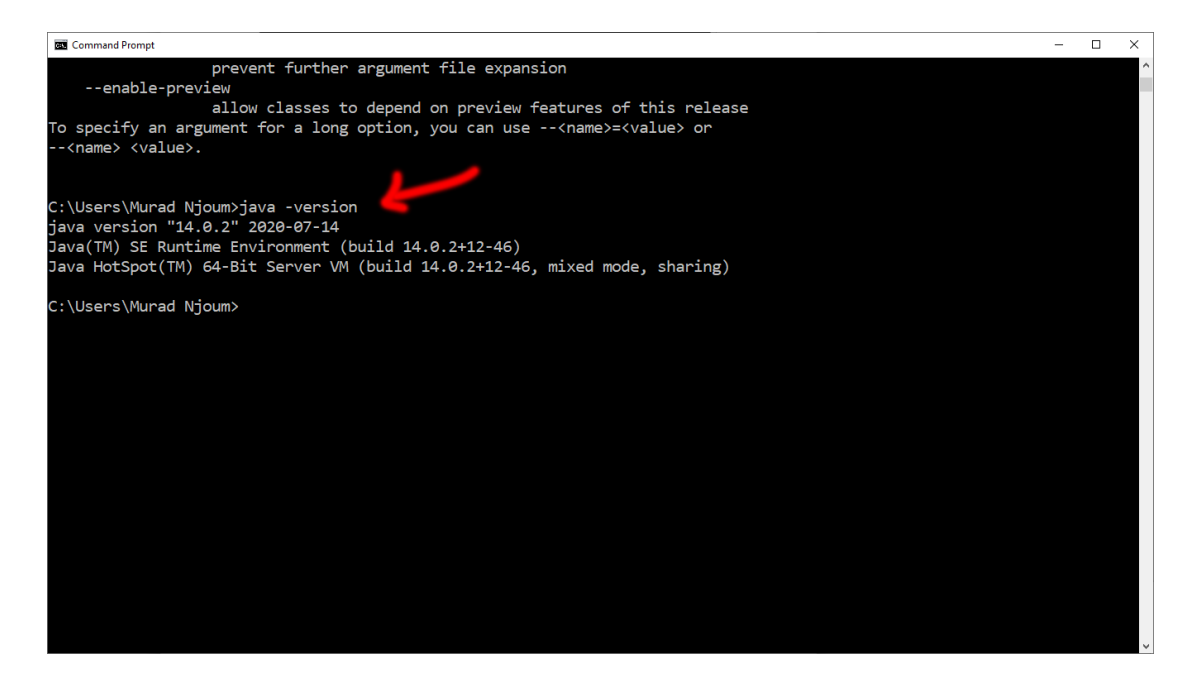

**(if the screen appears like this, then all thing is fine)**

## **Part II : Download Eclipse version 2020-06**

#### **Follow this link**

<https://www.eclipse.org/eclipseide/>

### **Press on download 2020-06**

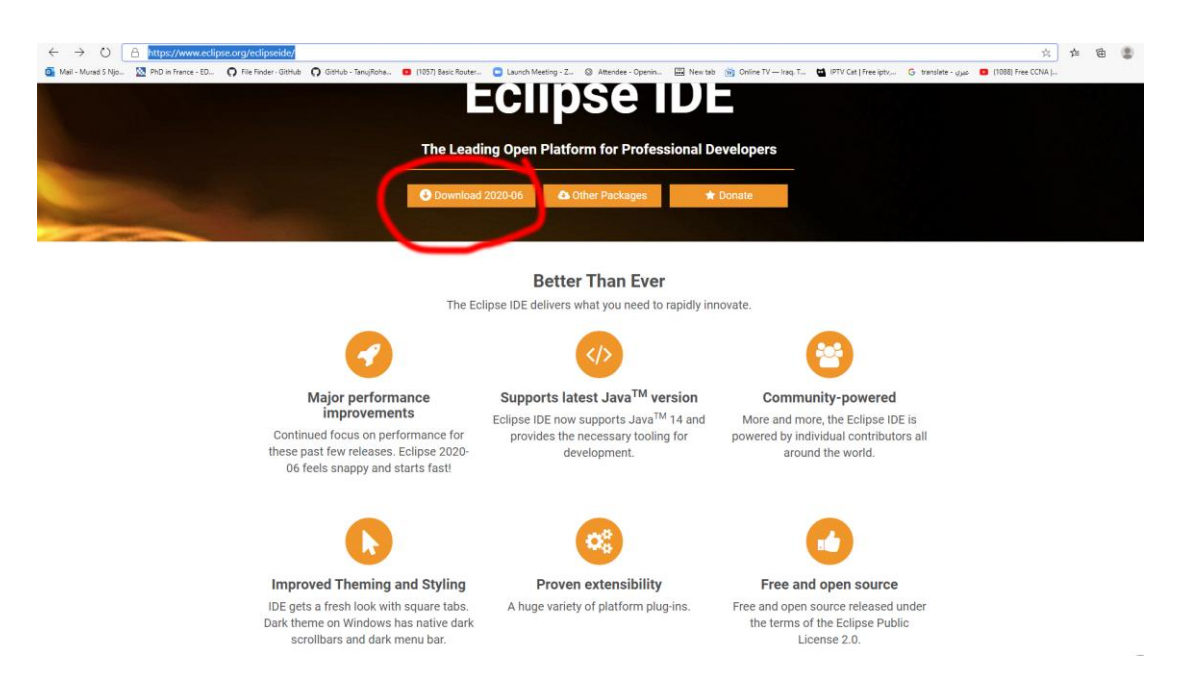

### **Press on download 64-bit**

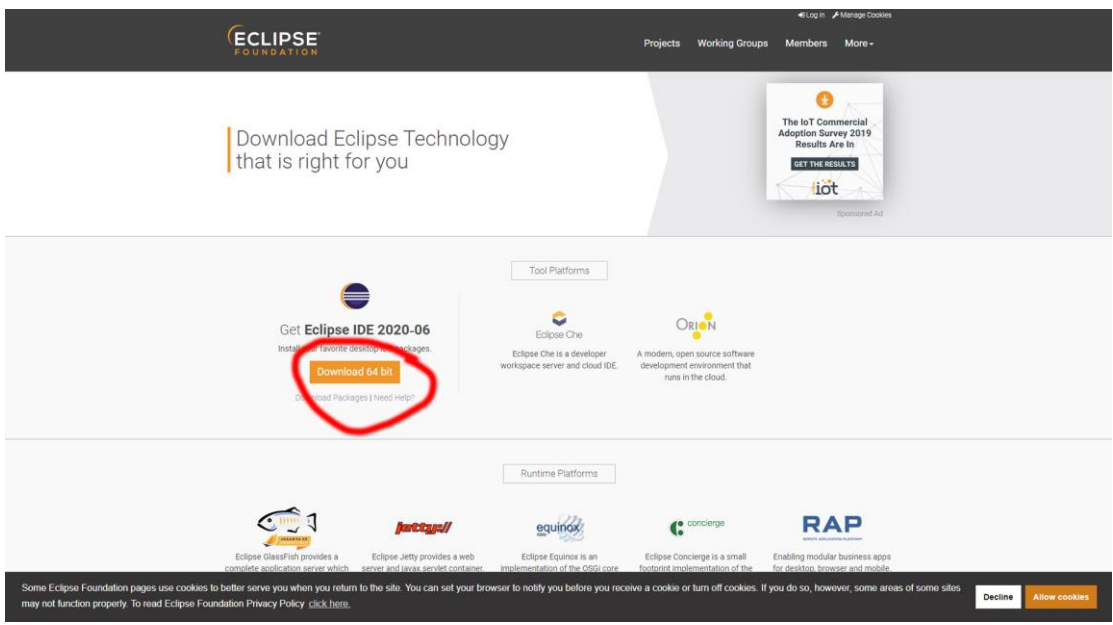

# **Press on download**

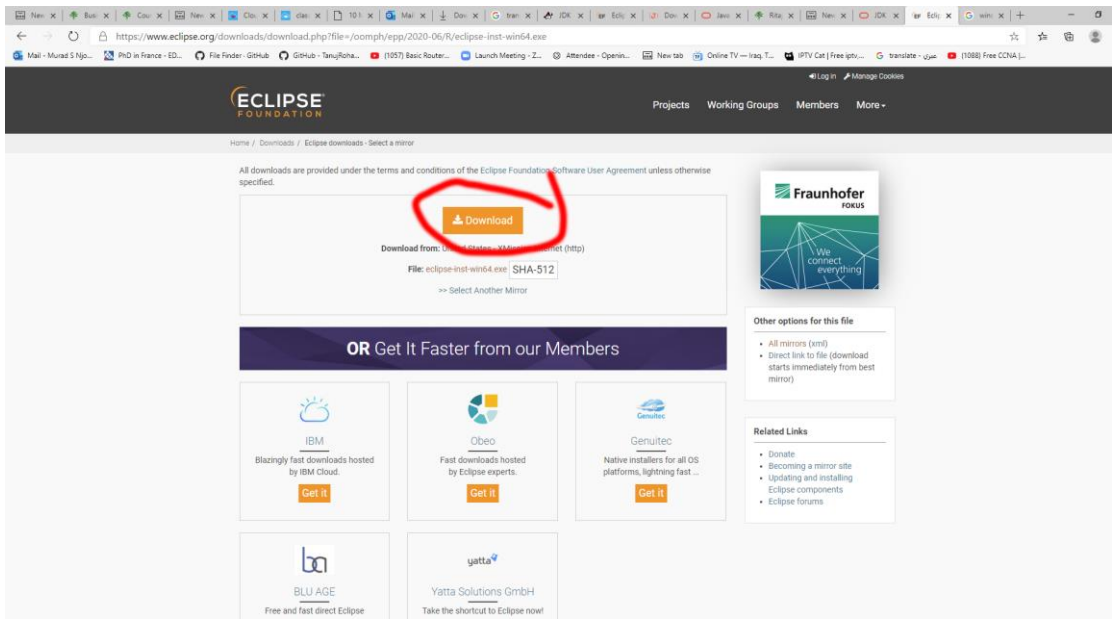

#### Install file after finish of downloading

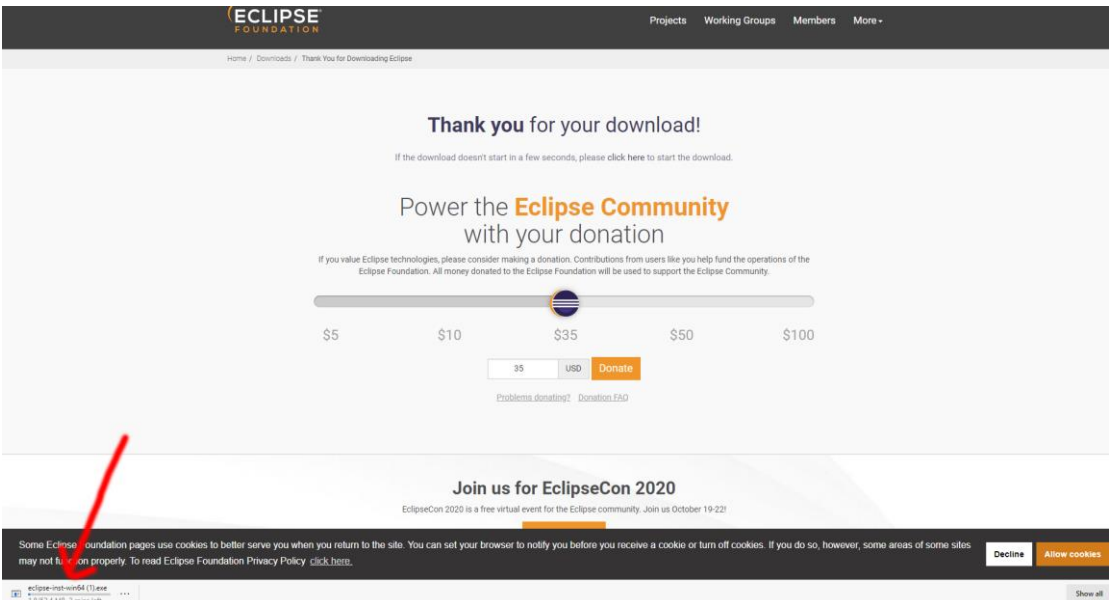

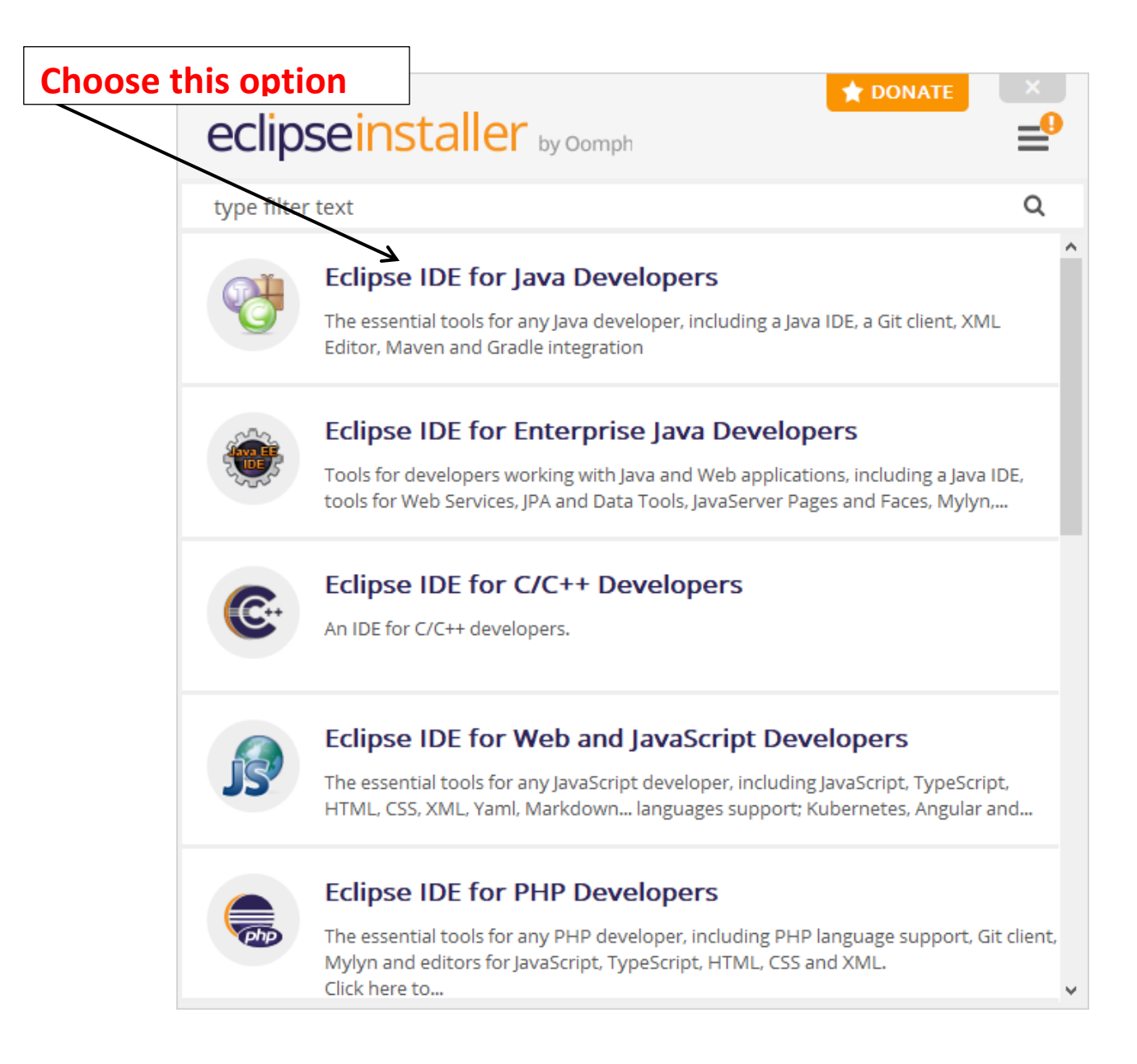

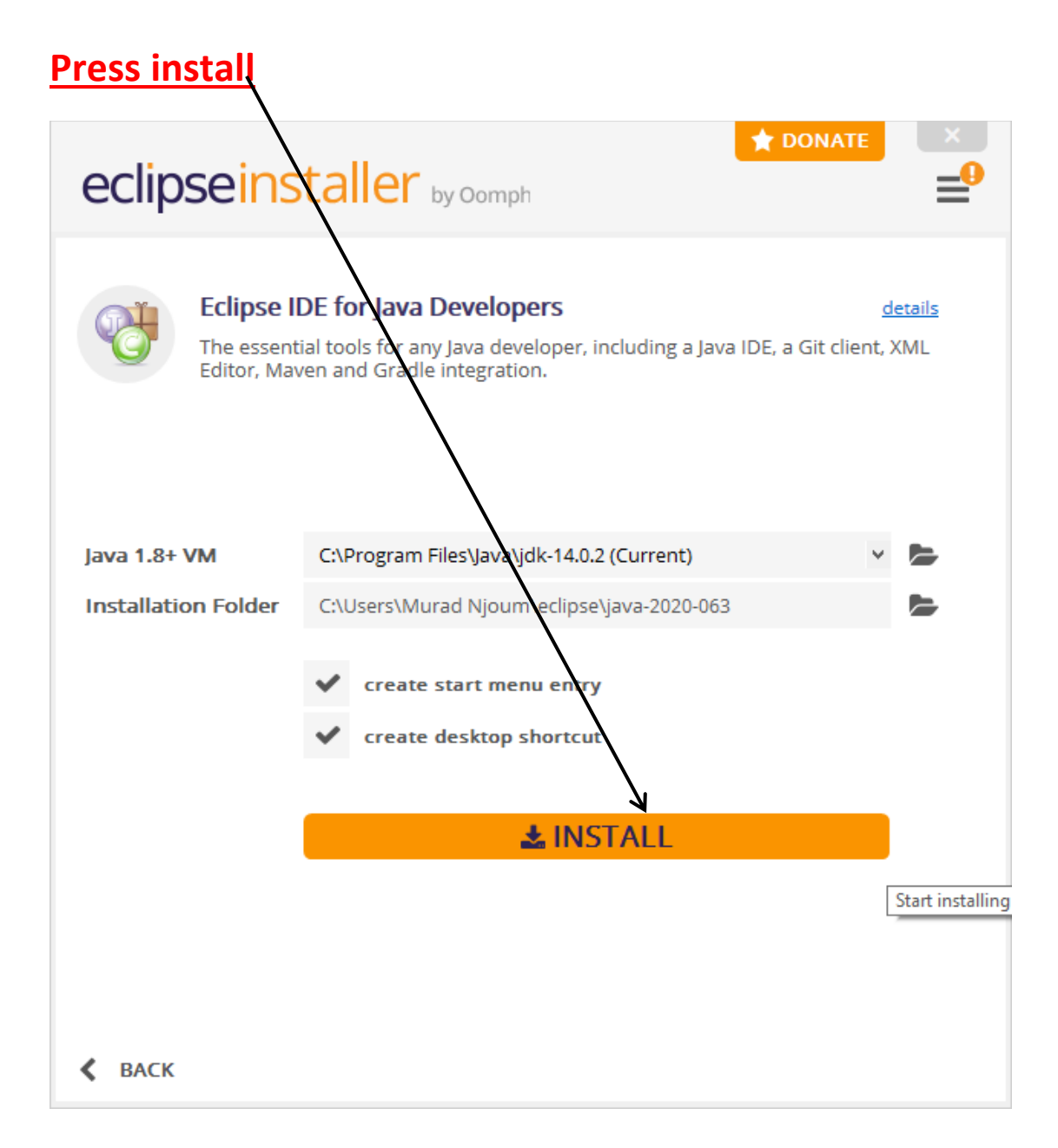

# **Finally, Lunch project**

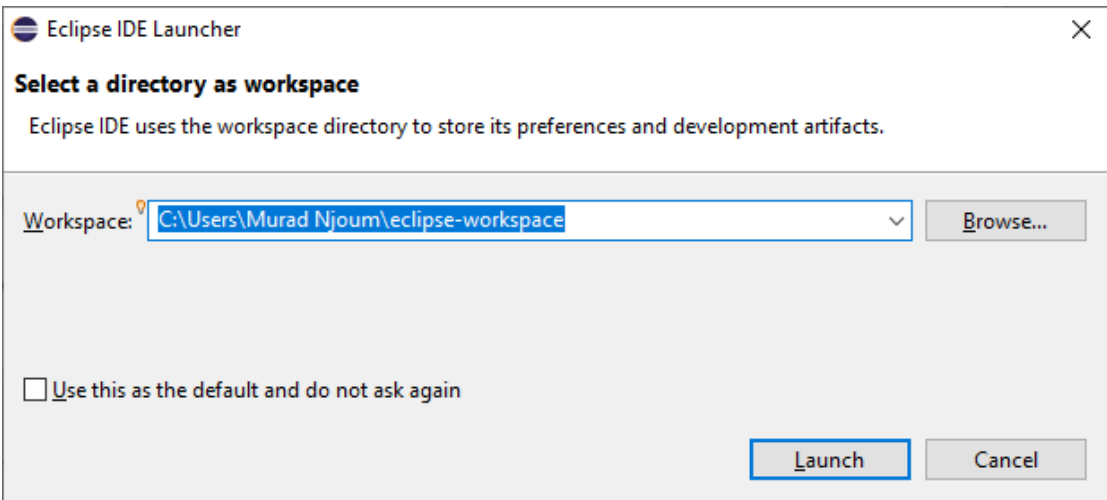

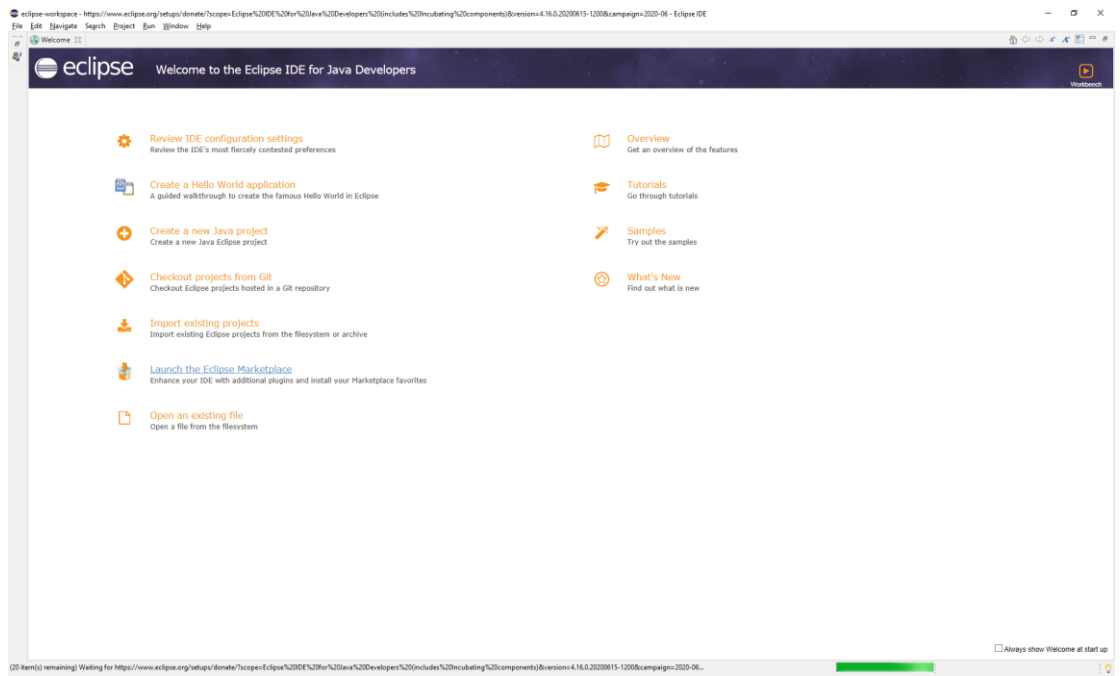

### **Test Software:**

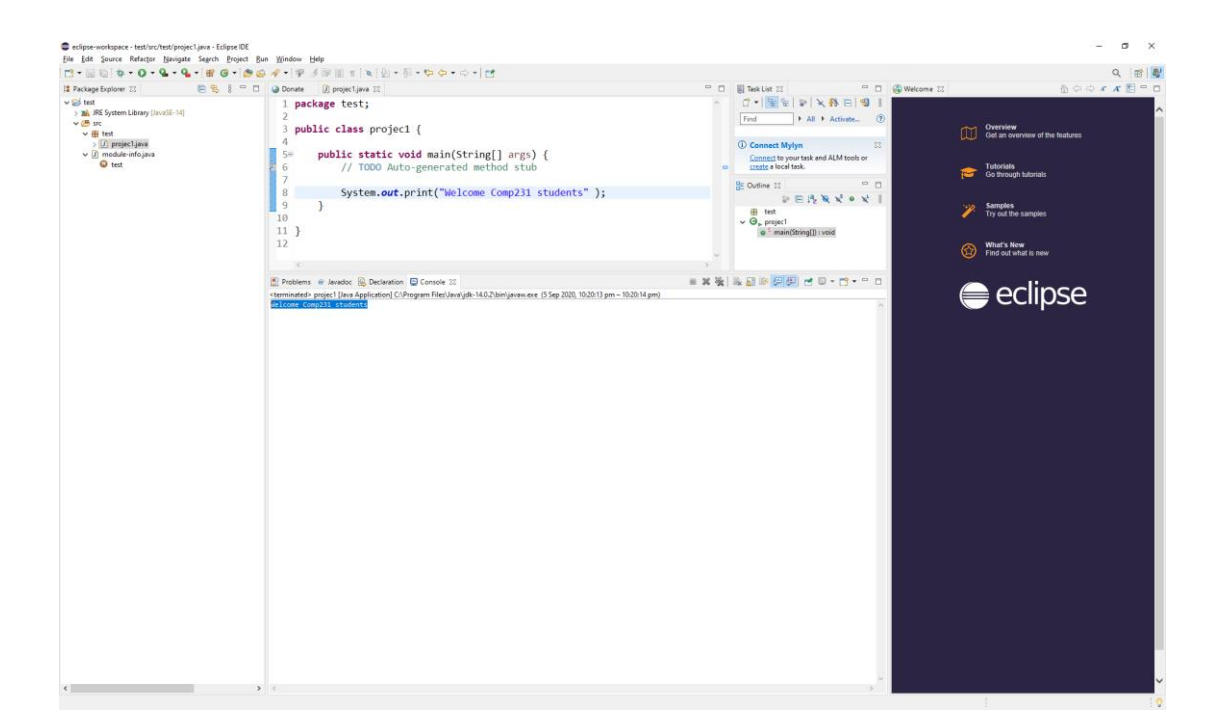